## A+OMA+ION Atomate It!

## User Guide: Atomate It! app for iOS

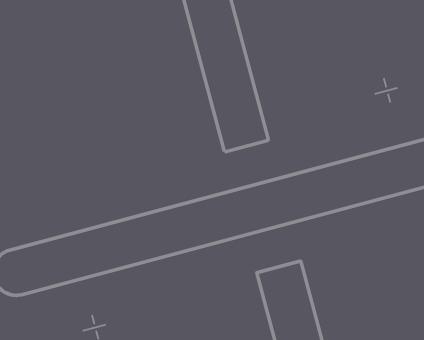

## Welcome to the Platform!

This manual guides you through the Atomate It! app for iOS. Users can view Atom data through the mobile app.

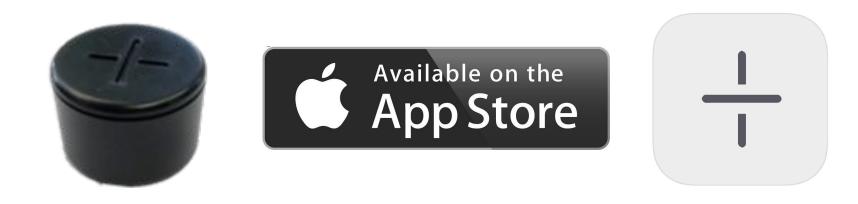

## Requirements

- The Atomate It! app requires use of Atomations platform and Atoms (hardware) in order to operate.
- Requires iOS 11.0 or later
- Compatible with iPhone, iPad, and iPod touch
- iOS device must be connected to Wifi or have a cellular data plan

# Getting Started

## Welcome Email

When you are added to the Atomation platform, you will receive an email to set up your credentials. Open the email on your mobile device.

If you do not receive this email, contact your representative.

## Setting Up Credentials

Follow the link to create a password and finish setting up your account.

These credentials will be used for BOTH the Atomate It! app and the online dashboard.

## Downloading The App

Download the iOS app using the link in the email or directly from the App Store.

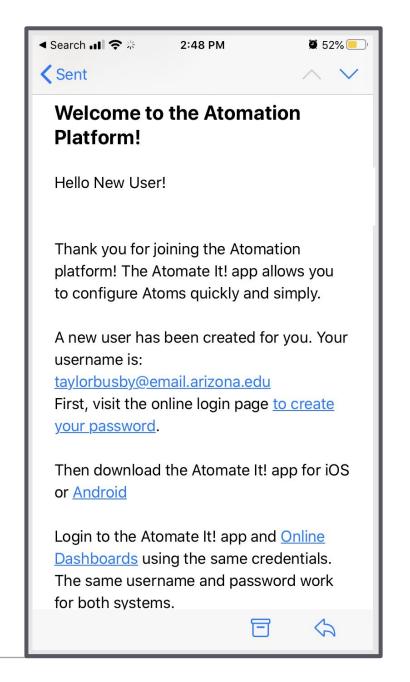

## Helpful Hints

### Do not download Atomate It AT-C0 from the App Store

Make sure you are downloading the correct version of the Atomate It! app from the App Store.

The up-to-date version of the Atomate It! app is always available for download online. Go to Atomation.net, scroll to the bottom of the page and tap the App Store button to start downloading.

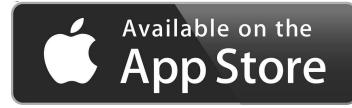

Note: This version supports an older version of Atoms.

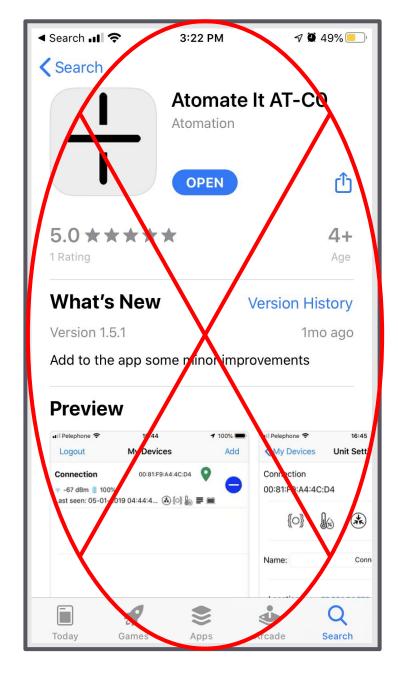

## Allow Location

The first time you open the app a message will pop up asking to access your location.

You must select **Allow While Using App** for the Atomate It! app to access your location.

If you accidentally click "Don't Allow" or "Allow Once", go to your iOS device settings. Scroll to find Atomate It! and allow location.

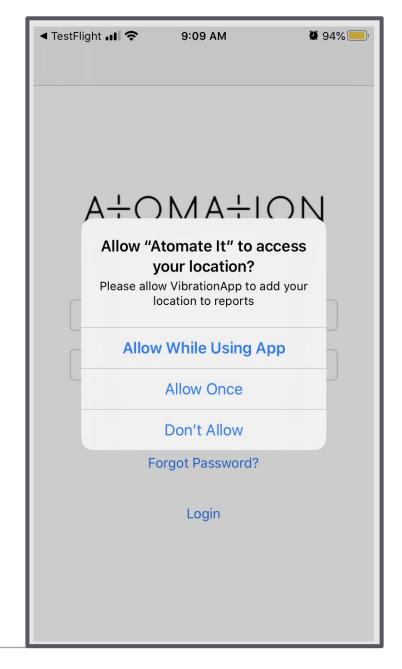

## Allow Bluetooth

The first time you open the app, a message will pop up asking to use Bluetooth.

You must select **OK** for the Atomate It! app to use Bluetooth.

If you accidentally click "Don't Allow", go to your iOS device settings. Scroll to find Atomate It! and allow Bluetooth.

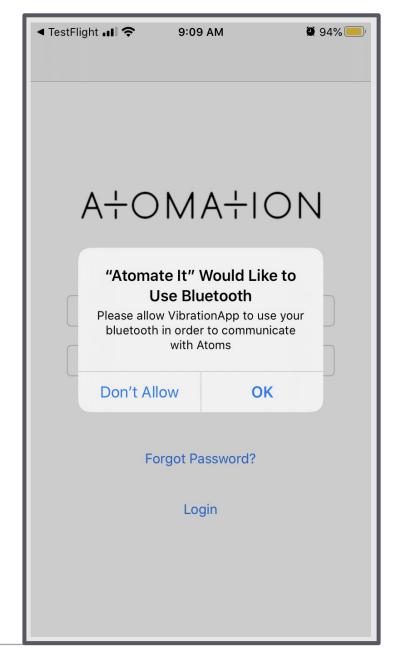

## Login

Login using credentials provided by your representative and the password you created online.

If you have not set up your account, type your email address as your username and you will be prompted to set up your password.

Use the same credentials for BOTH the app and online dashboards.

If you need help accessing your credentials, use the Forgot Password option or contact your representative.

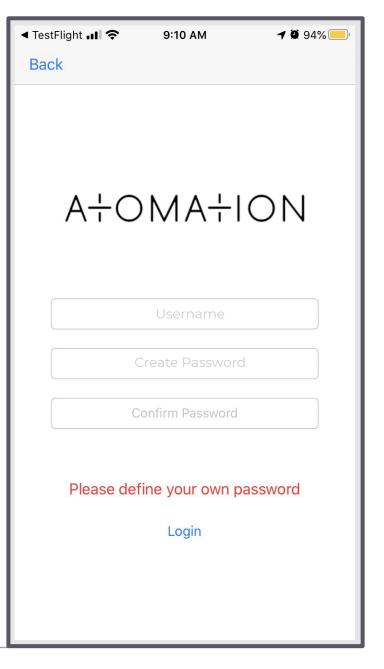

## Adding Activated Atoms

## Helpful Hint

You must have Bluetooth enabled on your mobile device!

Users must have internet connectivity.

You will not be able to utilize app functionality without these settings turned on.

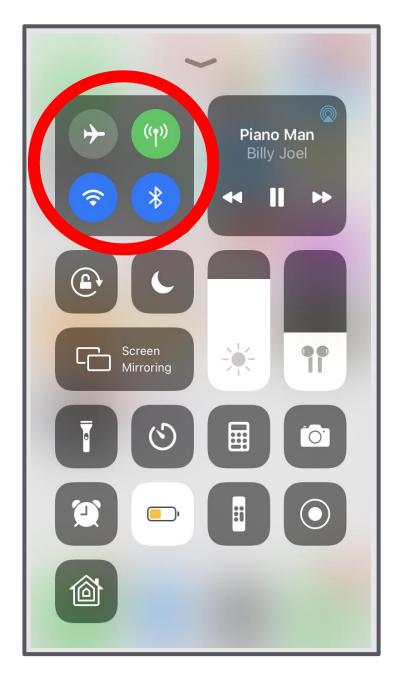

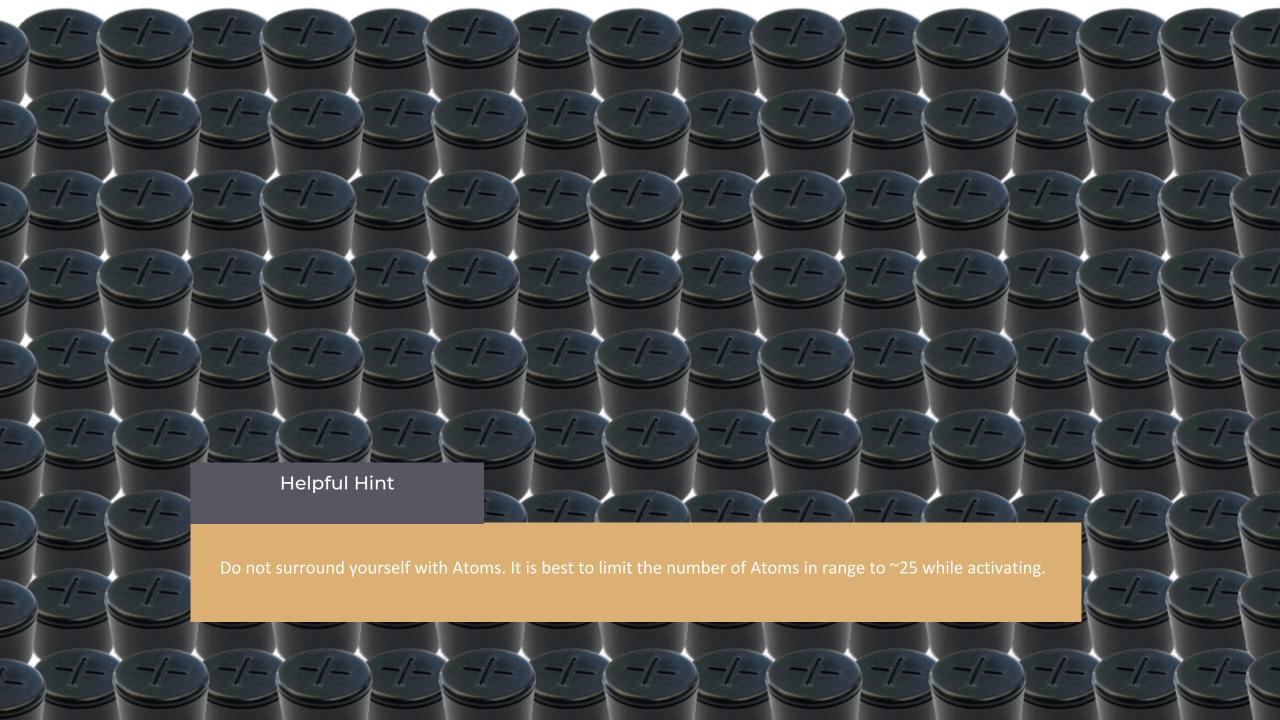

## Add your Atom

After Login, the My Devices screen will appear.

Your iOS device must have a cellular connection or be connected to WiFi in order to add an Atom. If you do not have an internet connection, the Add button will appear grey.

Tap Add at the top of the screen to look for available devices.

Locate the MAC ID label and make sure you are within range of an Atom to add it to the app.

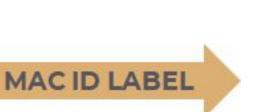

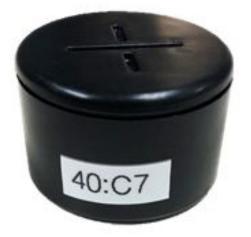

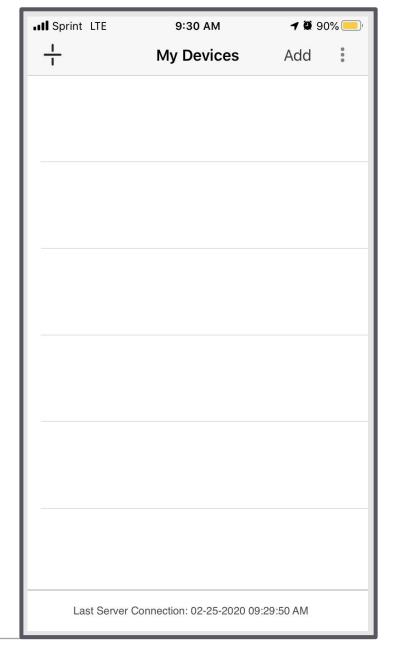

## Select from Available Devices

After tapping the Add button on the My Devices screen, the Available Devices screen will appear. The app will stay in Scanning mode while on the Available Devices screen.

On this screen, the app will continuously scan for Atoms and a list will populate with all Atoms in range.

When Atoms are in Shelf Mode, it can take a few minutes for the app to scan for the Atom signal.

Find the Atom that has the same last 4 numbers and letters that correspond to the last four digits of the MAC ID label on your Atom.

Tap the Atom on the screen to add it to your platform.

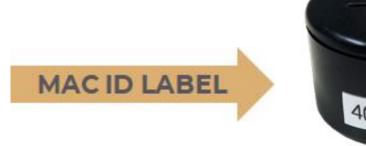

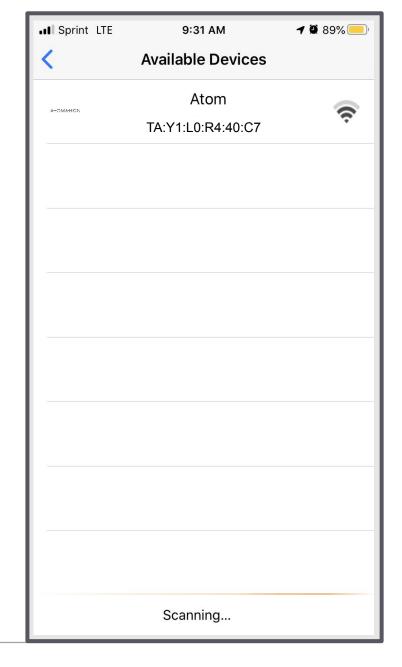

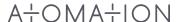

## Helpful Hint

When first adding an Atom, if the app remains in scanning mode for over a minute without finding your Atom, swipe down on the Available Devices screen to refresh.

If you still do not see Atoms, tap the arrow to exit and tap Add to try again.

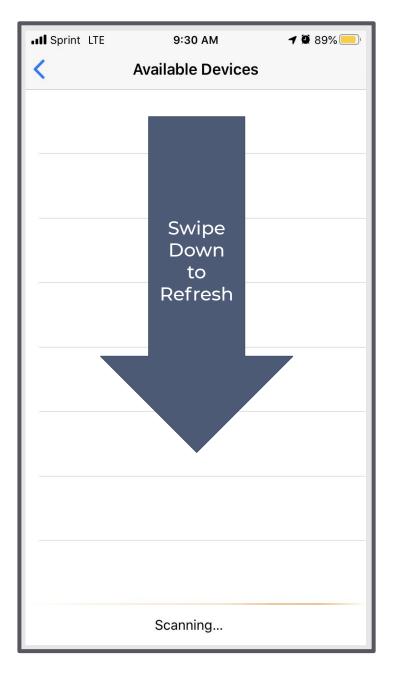

# Working with the Atomate It! App

## Access Your Atoms

The My Devices screen allows you to view all Atoms associated with your account.

### Each Atom shows:

- Name and Mac ID
- Icons for active sensors
- Local signal strength
- Battery level
- Location
- Last Seen is the time the Atom last communicated with the app. If the Atom is too far to communicate with the app you will see a Not in Range message

You can tap Atoms to view graphs and sensor data.

If you see an Atom with a red Device Deactivated message the Atom is in Shelf mode to conserve battery life. Users can only activate and configure Atoms from Android devices.

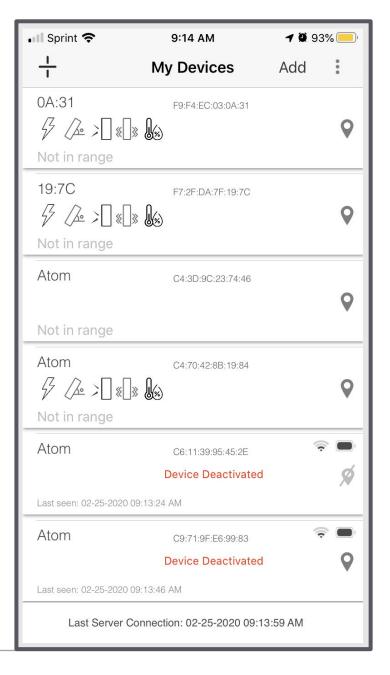

## View Readings Graphically

On the Atomate It! app for iOS, you can view a graph of recordings from each sensor.

Tap the sensor icon of the graph you wish to view. The sensor selected will be underlined in blue.

The default date range is last week. Change date range by tapping the down arrow and the graph will automatically reflect changes.

Sensor thresholds are represented as red lines across sensor graphs.

Adjust thresholds online to reflect optimal conditions for your equipment.

Last reading shows the value of the last datapoint recorded by that sensor.

Tap ^ Sensor data to view a list of recordings.

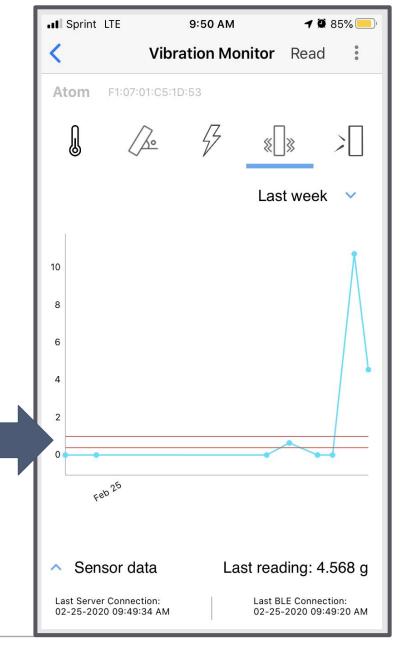

Sensor Thresholds

## View Sensor Data

Tap ^ Sensor data to view a list of recordings for the sensor selected (underlined in blue).

Tap the icon of the sensor you wish to view.

Samples recorded by a trigger event appear highlighted in red.

Time shows the date and time when the sample was taken.

Sensor reading shows the value and units of the sample recorded.

Readings with the cloud icon are in the process of being uploaded to the cloud. When the cloud icon disappears, the reading will be available online.

Tap v Sensor data to return to graph view.

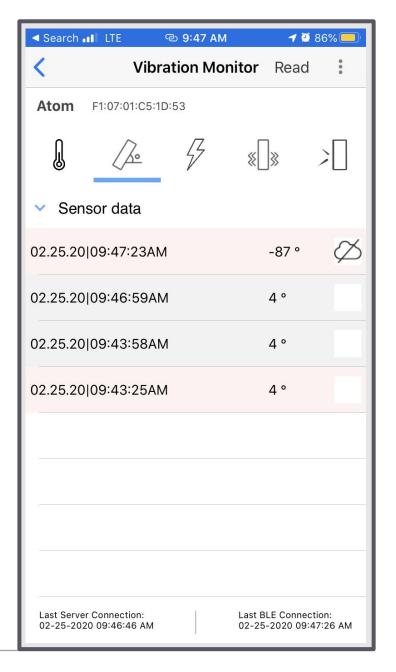

## Take Local Readings

Use the Read button while in range to manually take a sample.

Take readings by tapping Read button in the top right hand corner of the screen.

The Atomate It! app will connect to the Atom and samples will be recorded for active sensors.

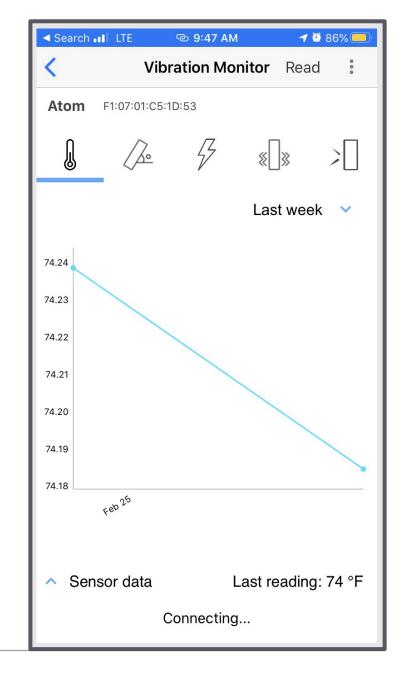

## Logout

Tap the three dots on the top right of your screen to access settings.

A menu will appear:

- About shows app version and account user
- Privacy policy explains Atomation's policies online
- Logout

Tap logout and you will return to the Login screen.

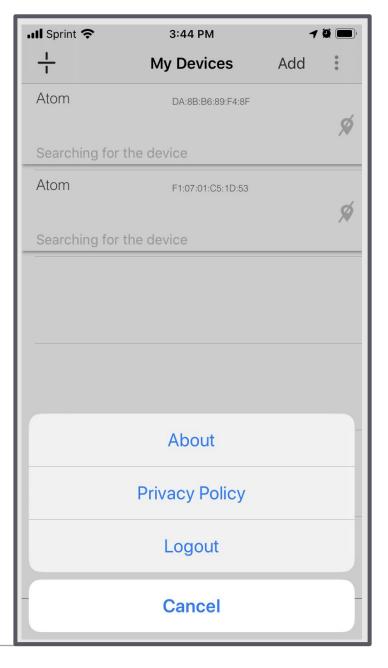

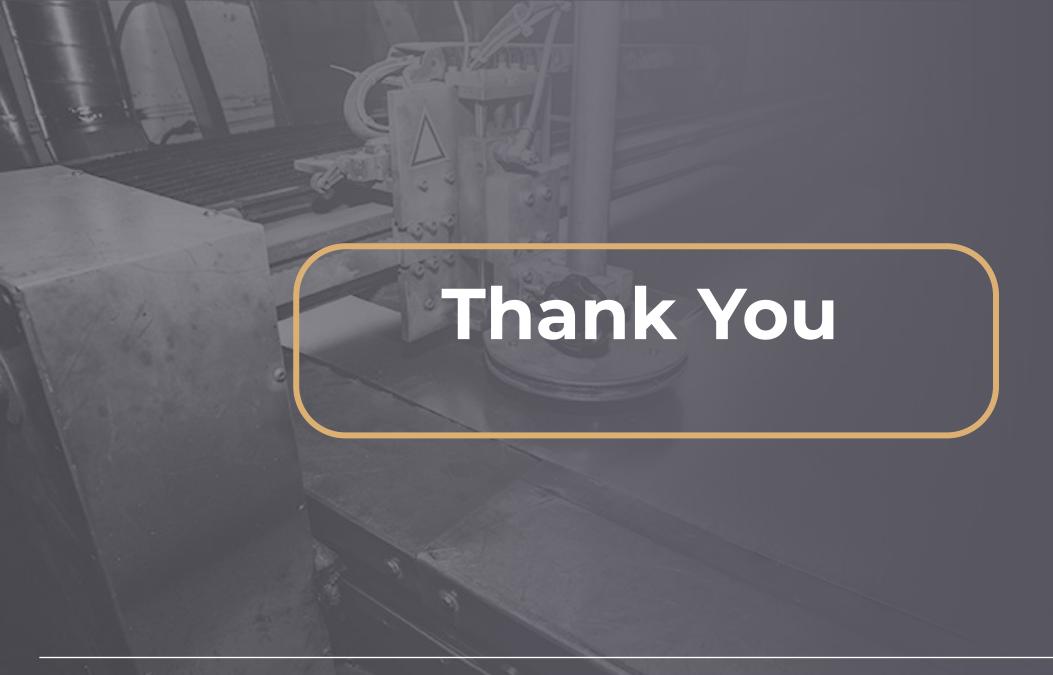